When you click on the notification, the chat window will open up.

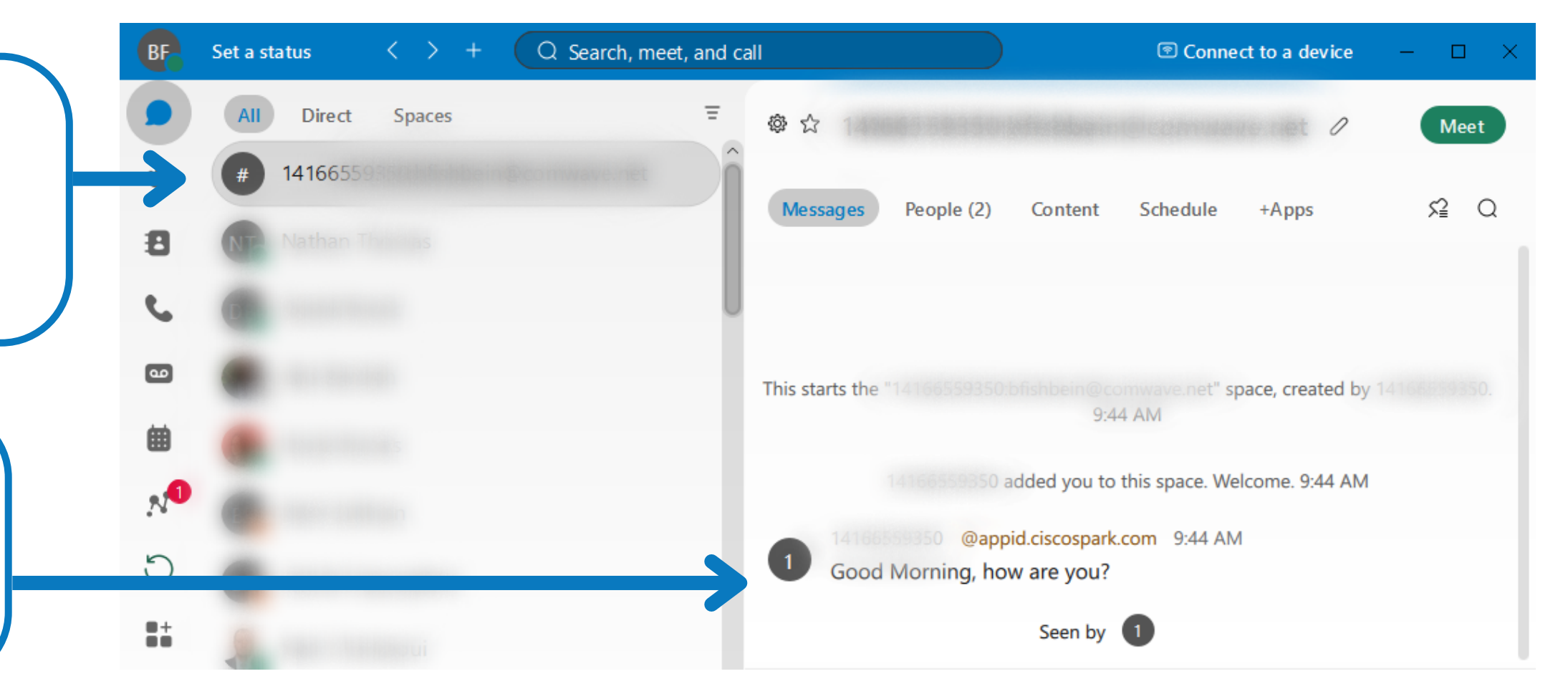

The text message will appear in the Webex app on the left hand side as a chat.

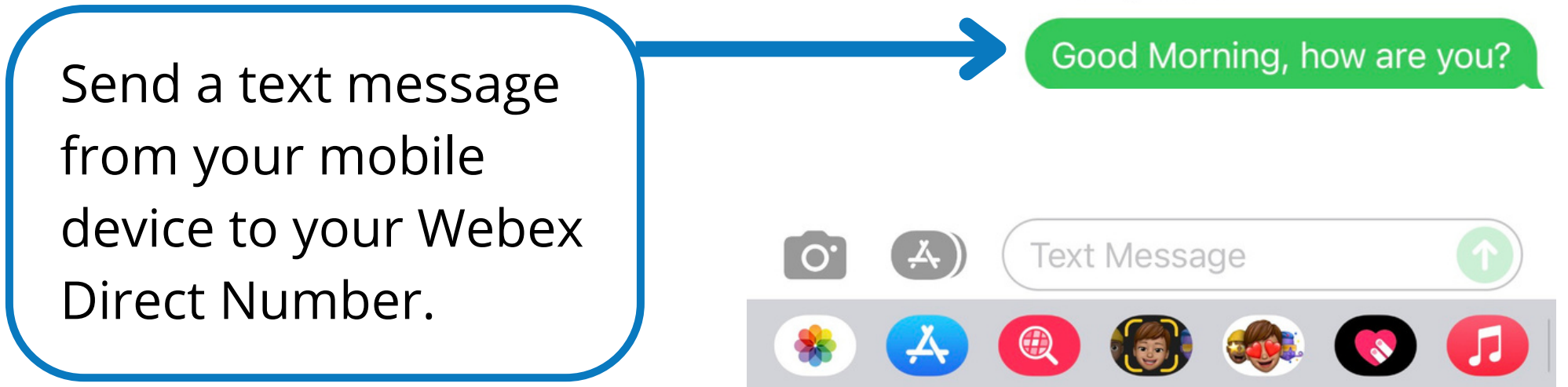

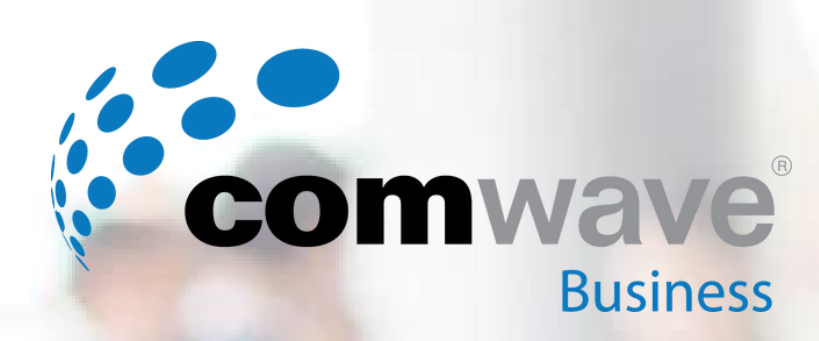

# **SMS Messaging with Cisco Webex - Premium Feature**

**TO HELP GET YOU SET UP WITH SMS MESSAGING, FOLLOW THE BELOW STEPS**

### Steps to Activate this Feature

## STEP 1

**NOTE:** This is a one-time process.

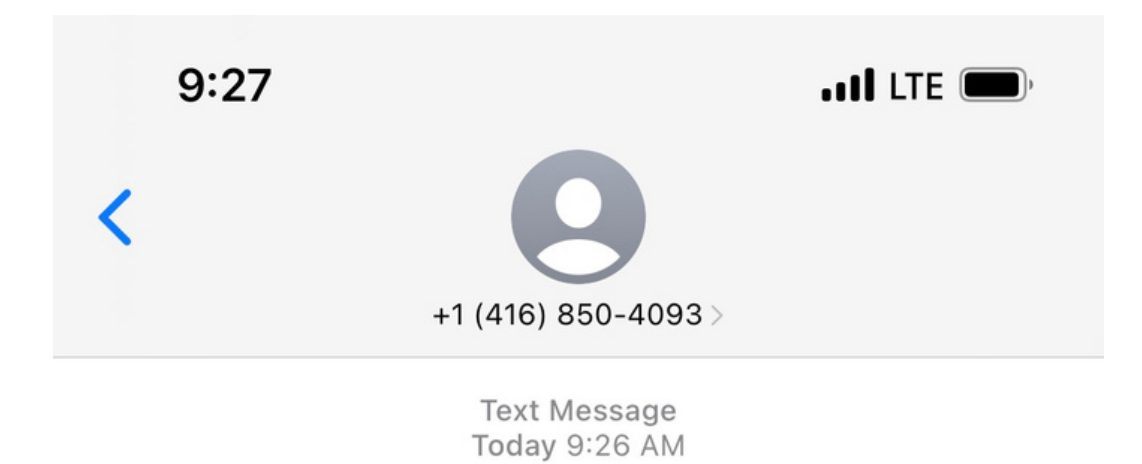

© 2023 Comwave Networks Inc. All rights reserved.

## STEP 2

Send the SMS Bot an initial message, such as 'Hello', then press Enter to send the message.

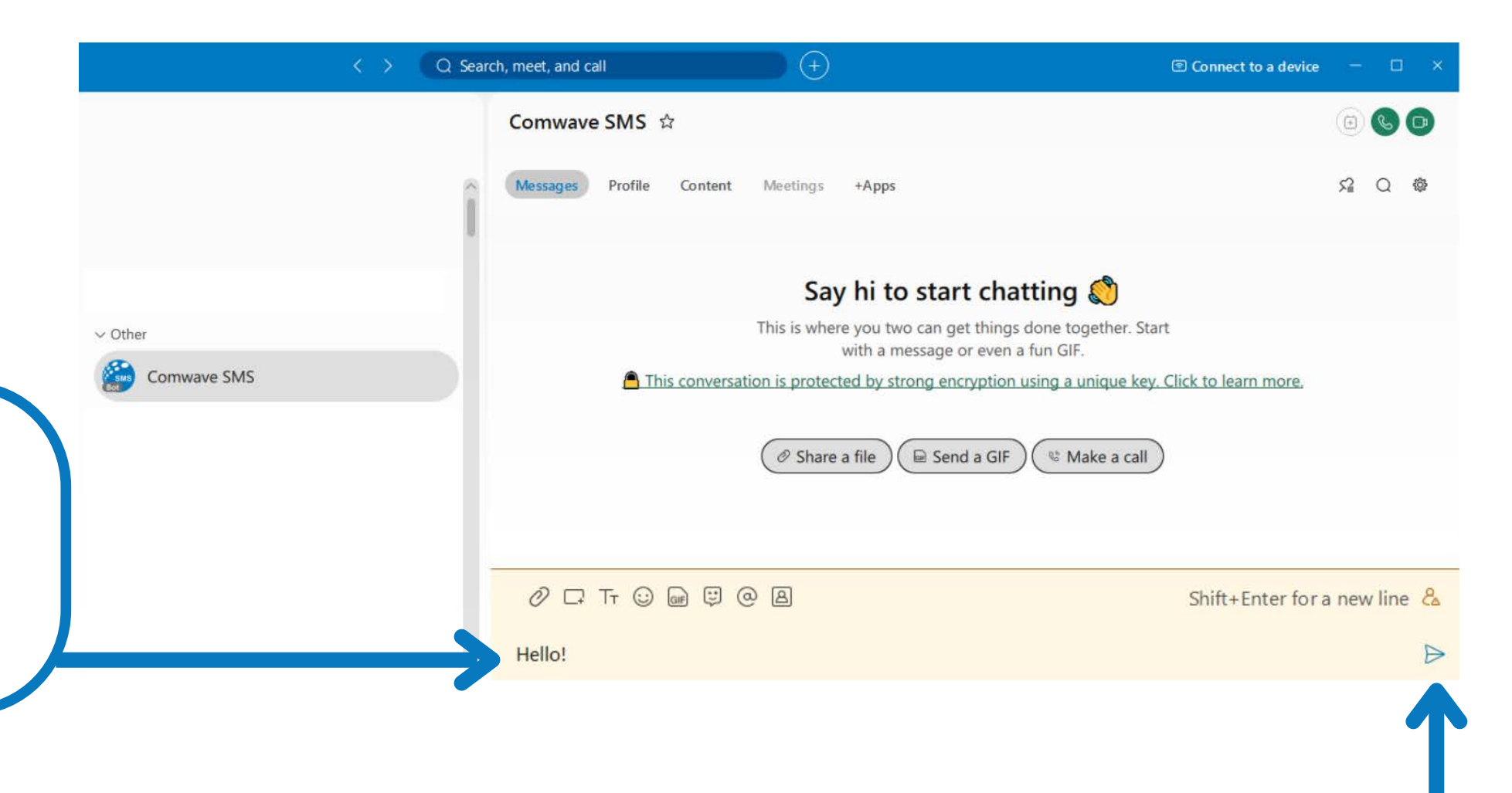

### © 2023 Comwave Networks Inc. All rights reserved.

## Steps to Start a New SMS Conversation

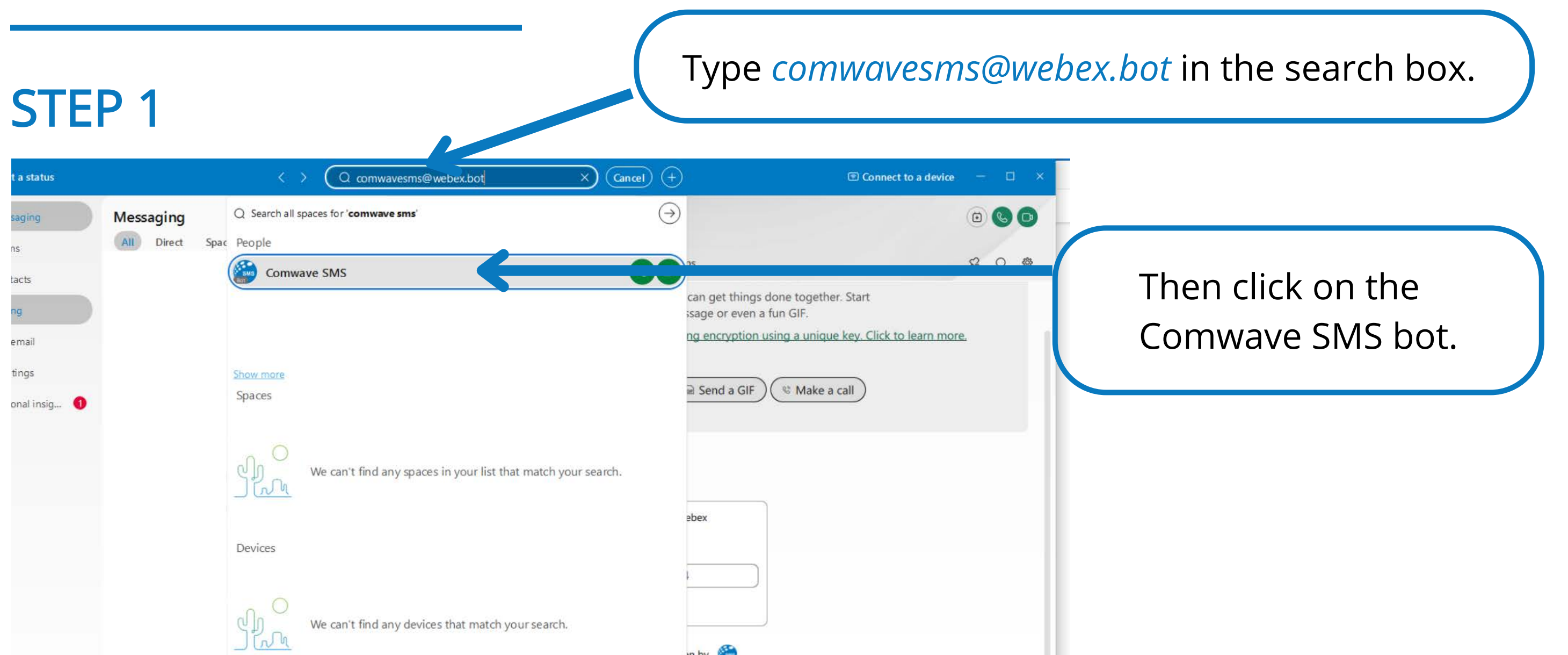

 $C^*$ Hub  $He$ 

#### in by

## Step 2 GREET THE SMS BOT

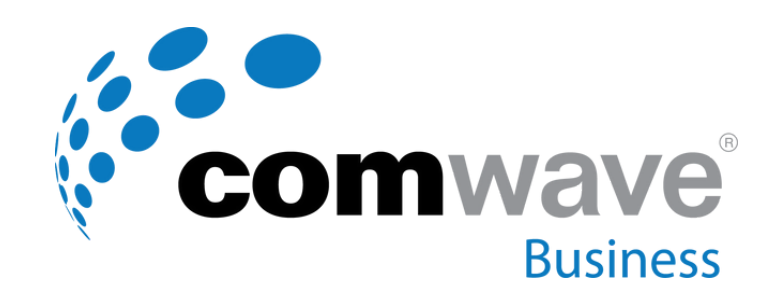

## **SMS Messaging with Cisco Webex - Continued**

#### © 2023 Comwave Networks Inc. All rights reserved.

### STEP 4

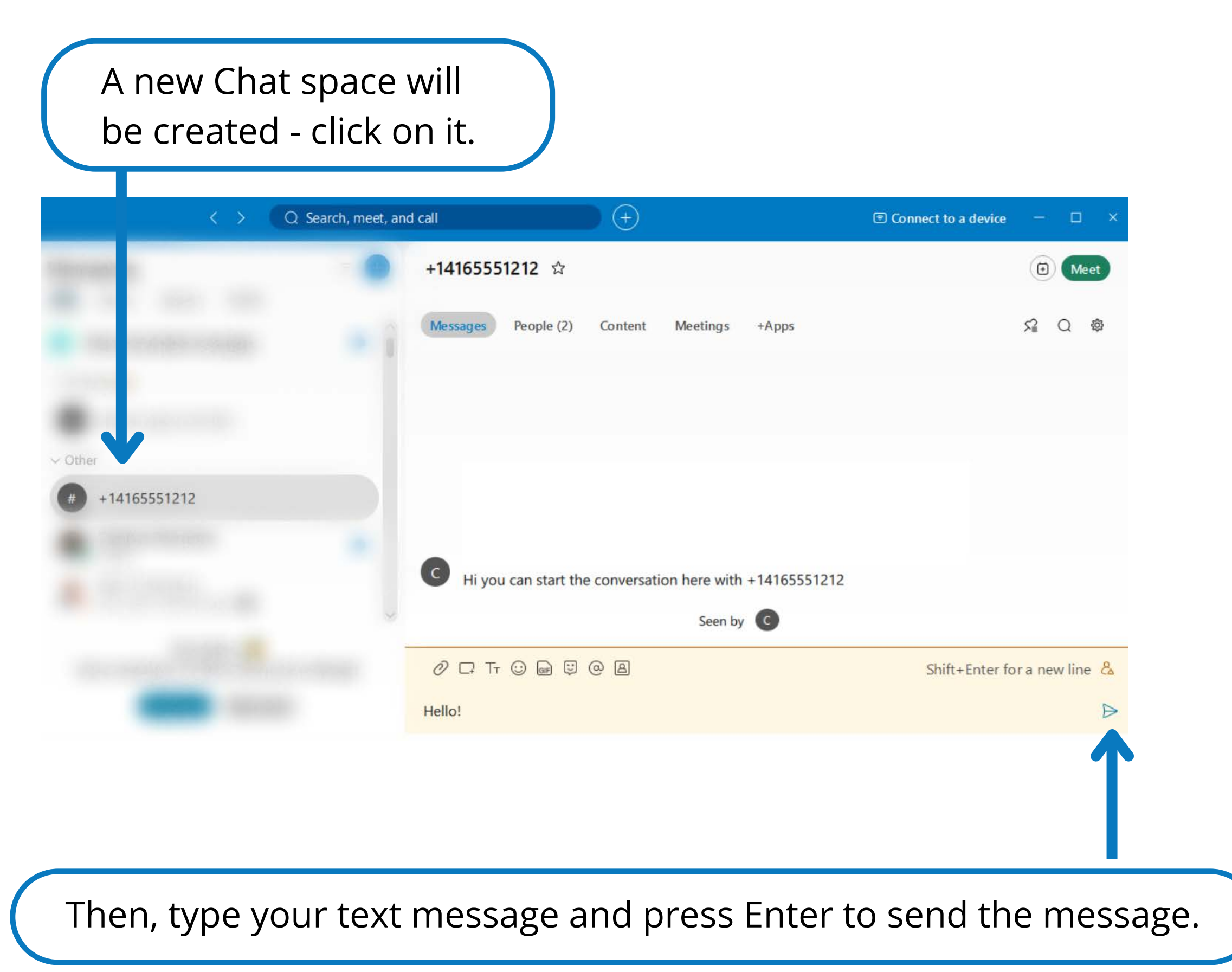

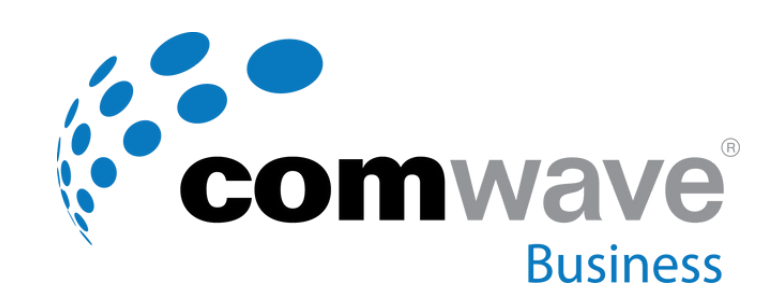

## **SMS Messaging with Cisco Webex - Continued**

Enter the phone number of the destination you want to send the SMS message to in the presented box, then click Submit.

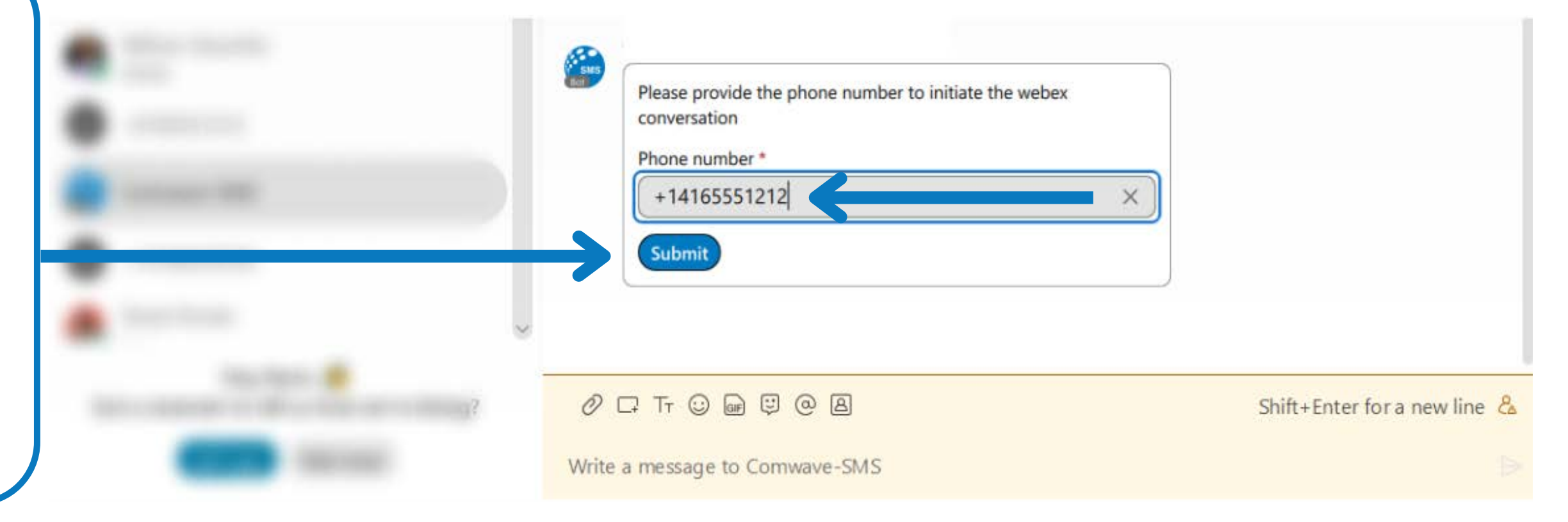

## Step 3

## BEGIN USING YOUR SMS BOT